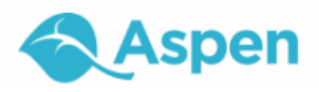

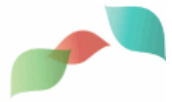

# **Using the Calendar**

Use your **Calendar** tab to manage your assignments and time. To make the calendar most helpful, be sure to click **[Calendar](#page-2-0) Settings** on the **Options** menu to define your calendar settings.

Your calendar can display the following:

- Assignments that your teachers assign.
- [Appointments](#page-3-0) that you create.
- My Resources that you can use to store your documents.

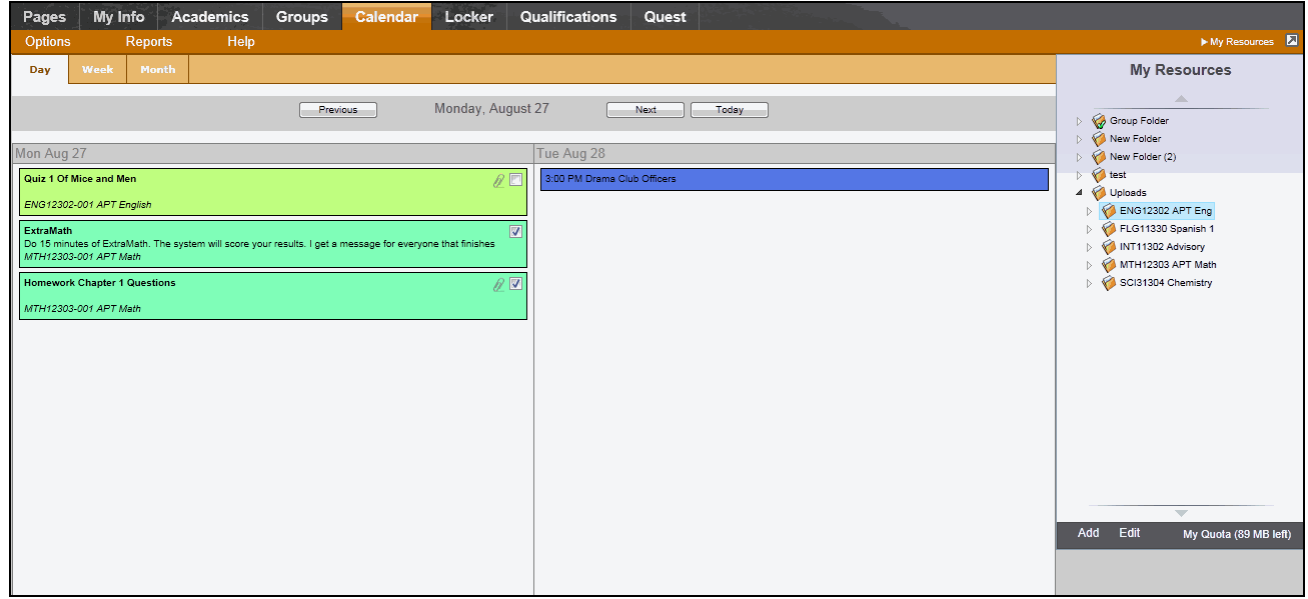

## **Determine Which Days to View**

Click one of the following:

- **Day** to view assignments and appointments for one day
- **Week** to view assignments and appointments for one week
- **Month** to view assignments and appointments for one month

**Note:** The **Day** and **Week** tabs display all assignments. The **Month** tab displays only up to three at a time. A drop-down list appears below the third item if there are more than three times on that day. Click the triangle at the bottom to see the day view when there are more than three items.

On either side of the date(s) you are viewing, buttons to move between dates appear:

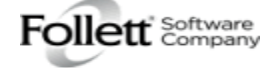

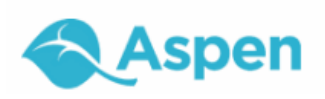

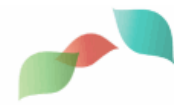

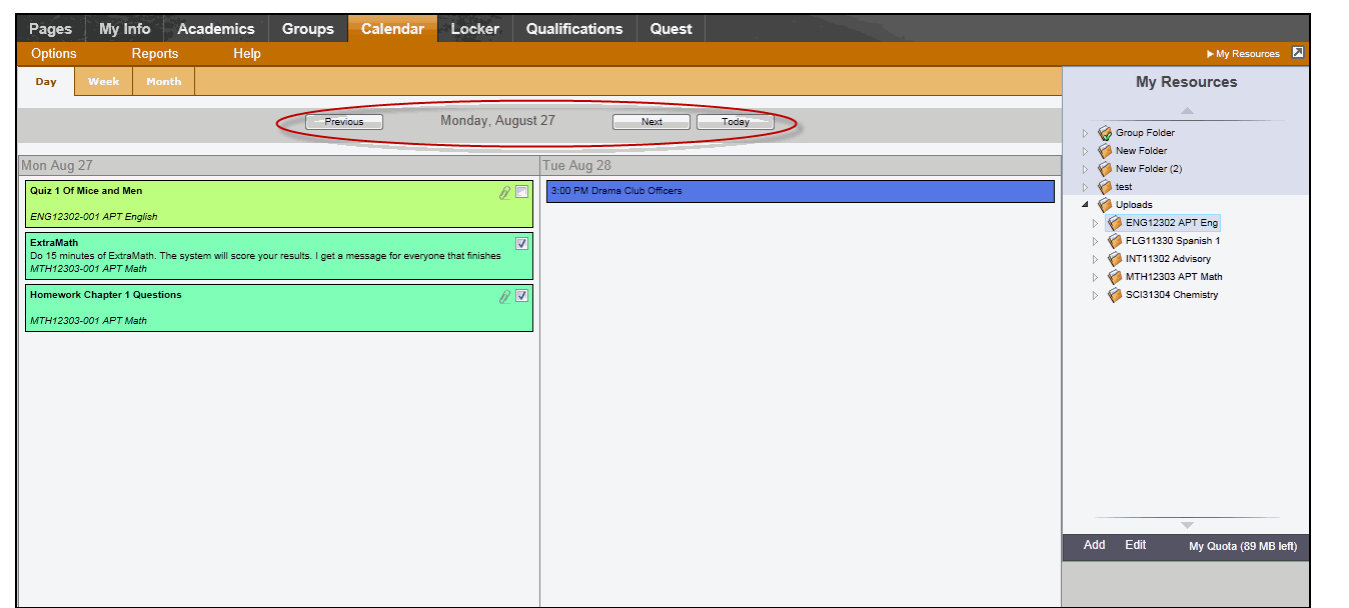

Do the following to move between dates:

- Click **Previous** to view the day, week, or month previous to the one you are currently viewing.
- Click **Next** to view the day, week, or month after the one you are currently viewing.
- **.** Click This Week to view the current week.

### **Manage Your Assignments**

Any assignments due on a specific date appear towards the top of the day. If you select the **Activate Reminders** checkbox in your [calendar](#page-2-0) settings, assignments you should be working on appear at the bottom of the date in a lighter color:

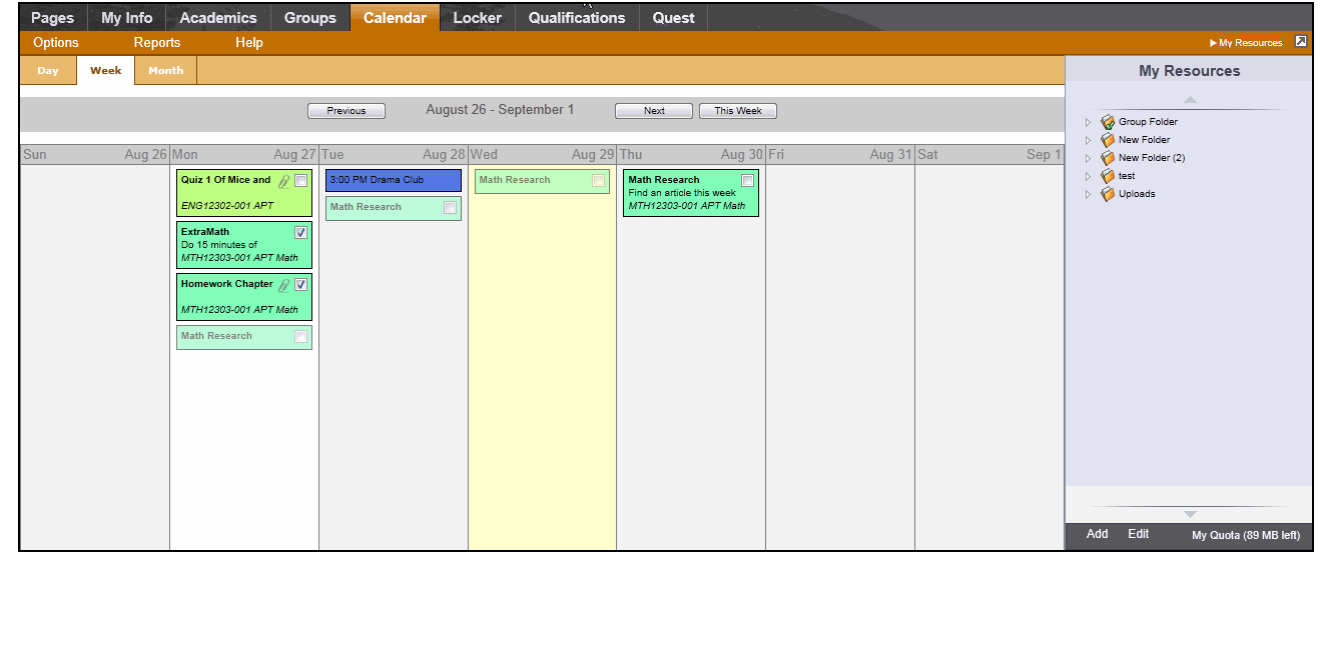

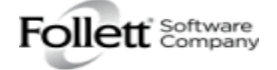

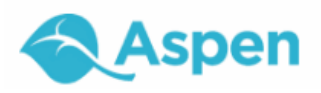

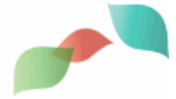

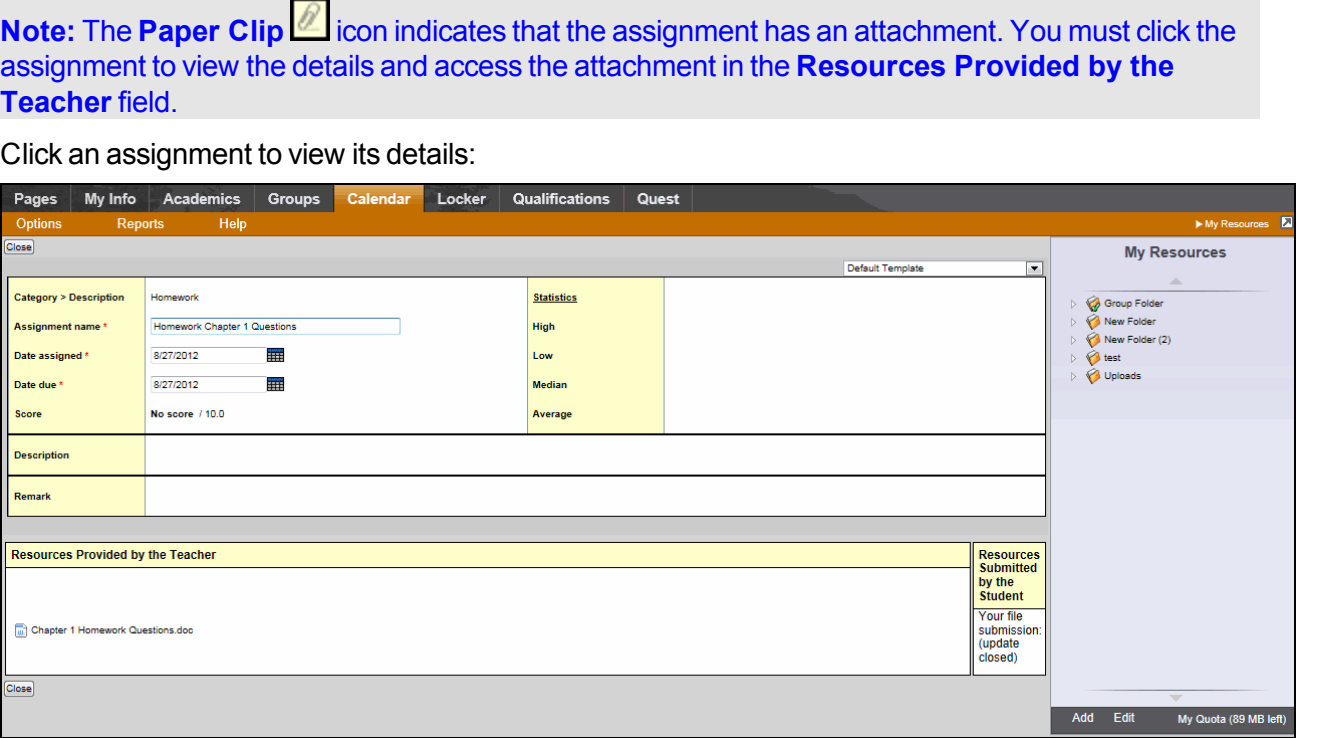

In the **Resources Provided by the Teacher** field, you might find documents or quizzes you either need to

download, edit, and upload, or complete and submit online. Click the **Document Type** icon (for example, ) to open it.

If you upload your homework document in My Resources, you can click, drag, and drop your file into the **Resources Submitted by the Student** field to submit your homework to your teacher.

## <span id="page-2-0"></span>**Define Your Calendar Settings**

Define your calendar settings to determine how your classes appear on your calendar.

#### To define your calendar settings:

- 1. Click the **Calendar** tab.
- 2. On the **Options** menu, click **Calendar Settings.** The Settings page appears:

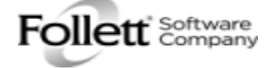

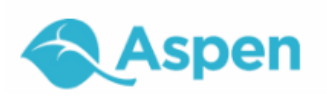

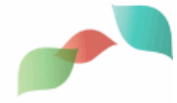

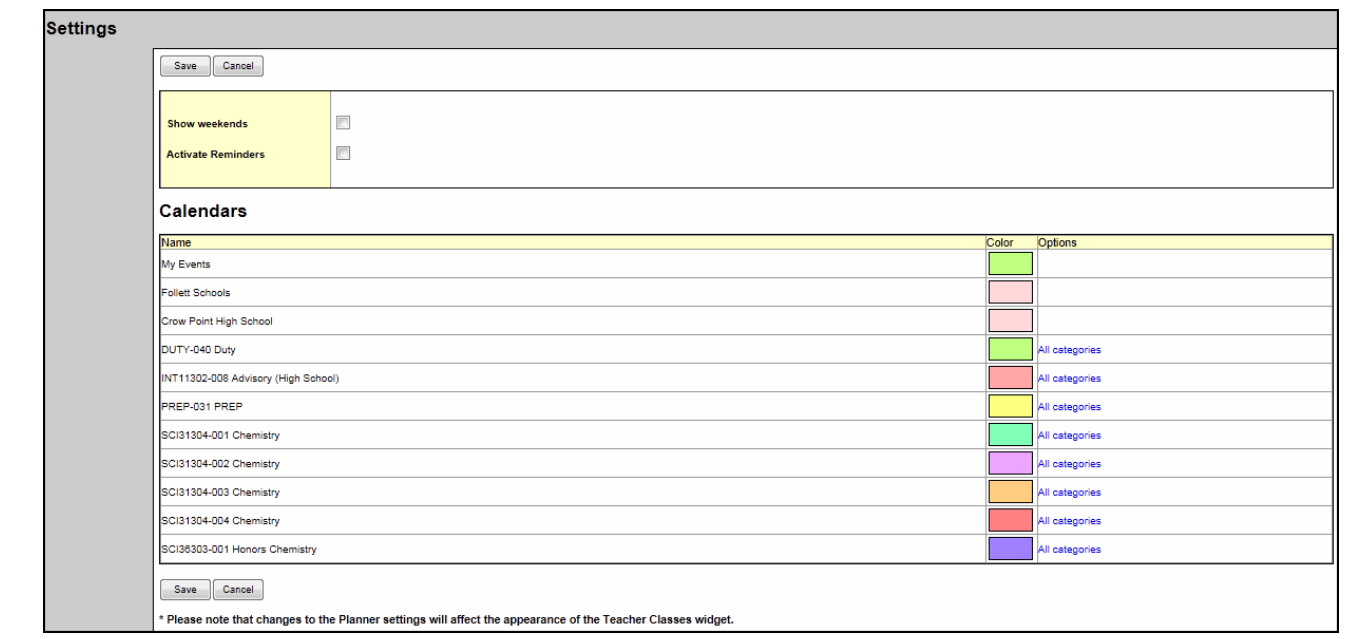

3. Use the following table to define your calendar settings:

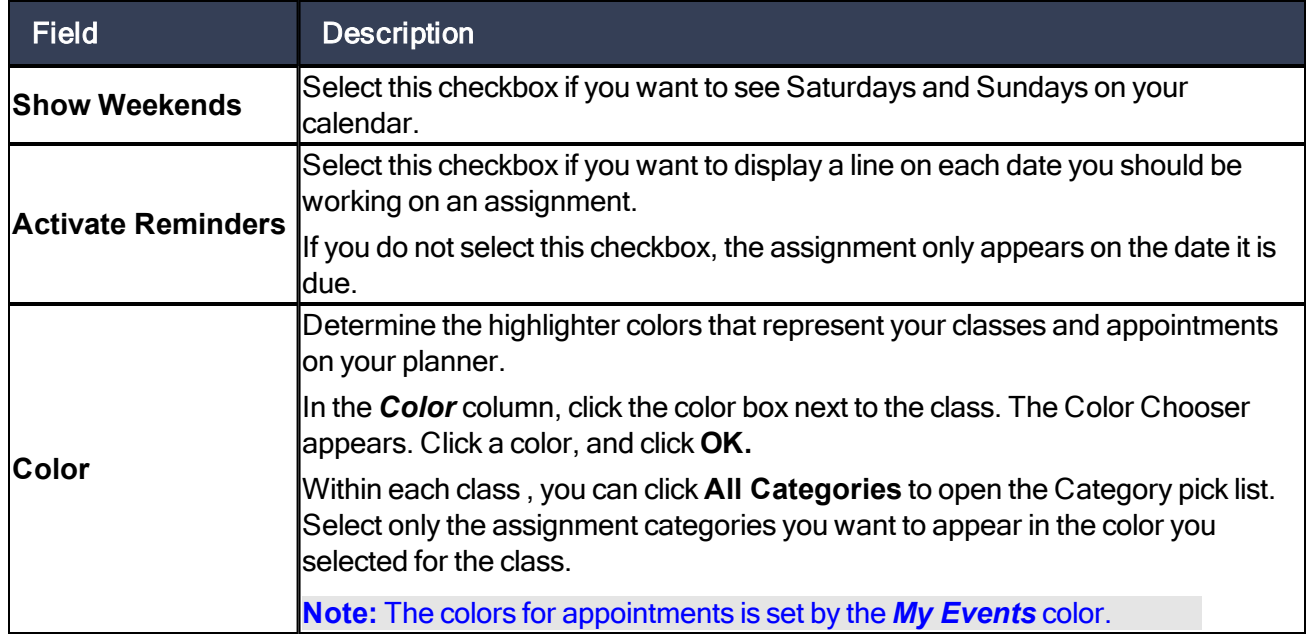

<span id="page-3-0"></span>4. Click **Save.**

# **Add Calendar Events**

Any events you have created appear on your [calendar](#page-2-0) in the color you defined in your calendar settings.

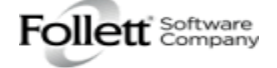

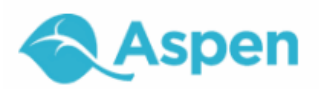

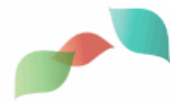

### To add a new event:

1. On the **Options** menu, click **Add Appointment:**

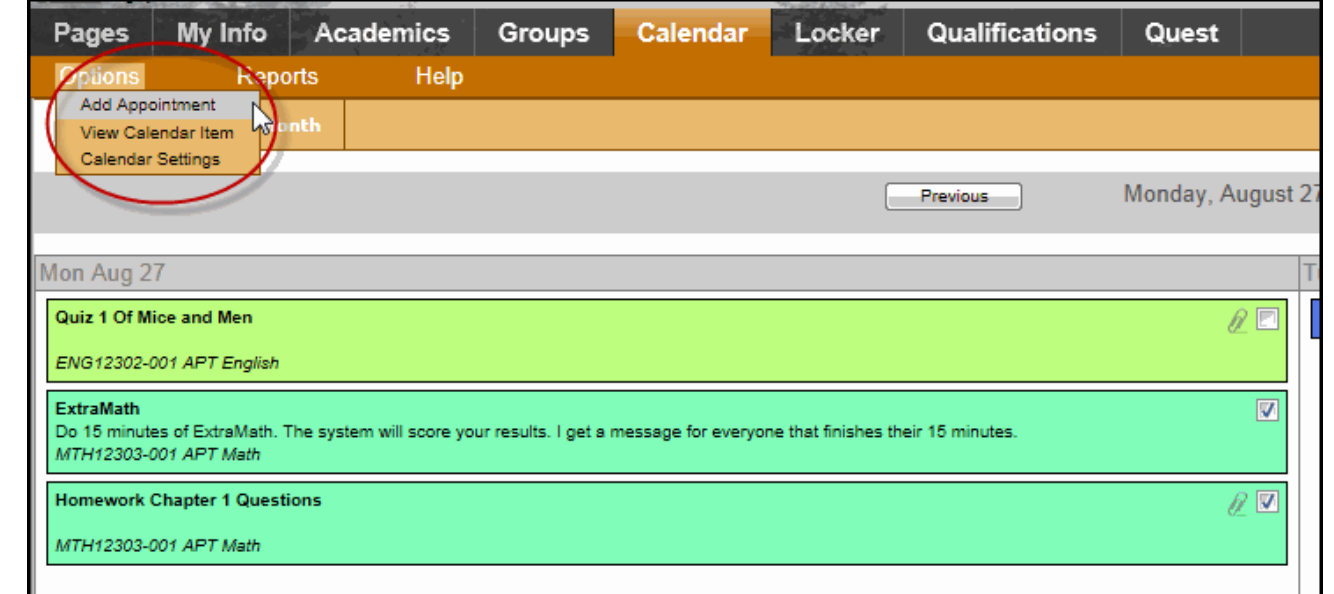

- 2. Type a **Start date**, or click **HI** to select a date.
- 3. Type a **Start time**, if applicable.
- 4. Type a summary of the event (such as *Braces off!*). The summary appears in that day on your calendar.
- 5. Type a description if desired.
- 6. Click **Save.**

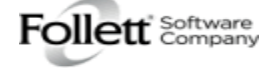